# Using PowerConnect™ Actionable Findings with PowerScribe® 360 Reporting QRC (for Audio OC Users)

PowerConnect Actionable Findings is Nuance's critical test result management solution. While reviewing diagnostic images in PowerScribe<sup>®</sup> 360 Reporting, you can create a message in PowerConnect Actionable Findings to send alerts to the ordering clinician in case you identify a critical or unexpected finding.

#### Introduction

#### Log In and Start a Report

Log in to the PowerScribe 360 Reporting application and either start a new report or open an existing report.

#### **Open the Critical Findings Message Dialog Box**

Use any of the following methods to open the Critical Findings Message dialog box:

- Use the voice command "Communicate Critical Findings," or "Critical Message."
- Click the Communicate Critical Findings button.
- Click Tools > Communicate Critical Findings.

The Actionable Findings Message dialog box opens and displays, by default, the ordering clinician's name in the Recipient field.

**NOTE:** If the ordering clinician is not in the PowerConnect Actionable Findings system, or if their actionable findings ID is not in the PowerScribe 360 Reporting system, the recipient defaults to the attending, admitting, consulting, or referring clinician, respectively.

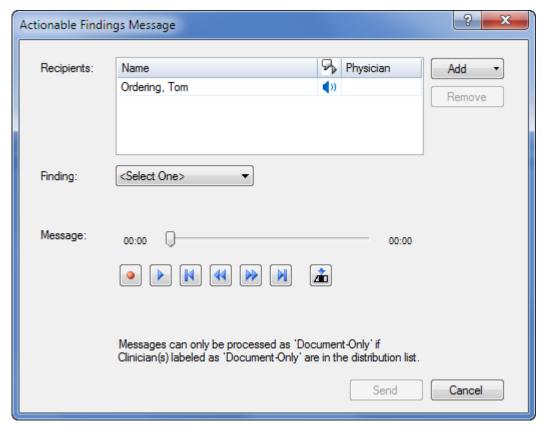

# Nuance® PowerConnect® Actionable Findings

L-3616-006 04/2019

### **Using Actionable Findings with Reporting (cont.)**

### **Select Recipients and Create a Critical Findings Message**

Select Recipients Who Will Receive the Message and Whether to Include the Impression

- Click the Add drop-down arrow, then click Search. The Select Recipient dialog box opens.
- To search for the recipient, or recipients, type the first couple of letters of their last name in the text field and click Search.
- Select one or more of the names in the results list and click Add. The names appear in the Recipients section of the dialog box.
- 4. To include the audio portion of the report's Impression section, select the Include Audio Impression check box. (You can click the Play arrow to the right of this box to listen to the report's Impression section.)

**Select a Finding Level** 

**NOTE:** The example shown here is only for reference; make sure that you understand your facility's critical alignment policy before selecting a Finding value.

Before recording your message, select an item from the Finding drop-down list.

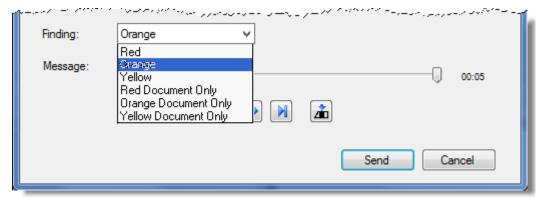

If you select a **Document Only** finding from the Finding list, and you include an audio comment (which is a requirement in version 1.0, and configurable in version 1.1 and higher), your comment should state that you actually spoke with the ordering clinician. For example, "Spoke with Doctor Chase and relayed finding."

#### **Dictate Your Message**

- 1. Press the **Dictate** button on your microphone and record your message.
- Use the buttons (Record/Pause, Play/Pause, Go to Beginning, Rewind, Fast-forward, Go to End, and Insert/Overwrite toggle) buttons to review and edit what you dictated.
- 3. When finished, click **Send**. Instant notifications are sent to the ordering clinician's preferred device or devices. The ordering clinician then dials a toll-free number and enters an access code to listen to the message and acknowledge it, closing the communication loop.

A communication statement is added to the bottom of the radiology report, if configured to do so.

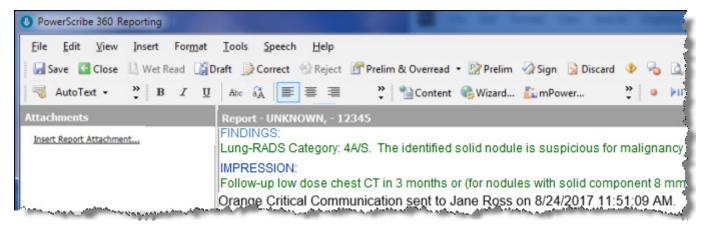

# **Using Actionable Findings with Reporting (cont.)**

### **My Critical Communications**

The My Critical Communications link allows you to listen to your actionable findings messages, or to view the status of your messages.

# Use the My Critical Communications Link

- From the PowerScribe 360 Reporting Explorer window, click the My Critical Communications link, located in the lower left portion of the window under Dashboards. A separate browser window opens.
- To hear the actionable findings message created by the radiologist, click the speaker icon in the Message column.
- 3. In the **Details** column, click **Select** to see more specific information about a message.

| Recent Messages from Dr. Tom Radiologist |                     |         |              |            |        |               |  |  |  |  |
|------------------------------------------|---------------------|---------|--------------|------------|--------|---------------|--|--|--|--|
| Created On                               | Referring Physician | Finding | Patient      | Message    | Status | Details       |  |  |  |  |
| 05/11 08:51AM                            | Tom Ordering        | Orange  | Watson,Peter | <b>4</b> € | Open   | <u>Select</u> |  |  |  |  |
| 05/11 08:41AM                            | Tom Ordering        | Orange  | Watson,Peter | <b>4</b> € | Open   | <u>Select</u> |  |  |  |  |
| 12/06 04:21PM                            | Tom Ordering        | Red     | UNKNOWN,     | <b>4</b> € | Open   | <u>Select</u> |  |  |  |  |
| 10/13 08:45AM                            | Tom Ordering        | Red     | UNKNOWN,     | <b>4</b> € | Open   | Select        |  |  |  |  |

| Message Notification History |                           |           |                        |        |                         |                       |  |  |  |  |
|------------------------------|---------------------------|-----------|------------------------|--------|-------------------------|-----------------------|--|--|--|--|
| Date/Time                    | <b>Notification Event</b> | Recipient | Name                   | Device | Address                 | Status                |  |  |  |  |
| 05/11 08:51AM                | On End Escalation         | RC        | Email_1                | Email  | thrkach65+rad@gmail.com | Delivered             |  |  |  |  |
| 05/11 08:51AM                | Primary                   | OP        | Tom Ordering<br>iPhone | SMS    | 3219174498              | Notification in queue |  |  |  |  |
| 05/11 08:51AM                | Message Created           |           |                        |        | Inserted Via API        |                       |  |  |  |  |

### **Using Actionable Findings with Reporting (cont.)**

### **Communication History**

Use the following steps to view your communication history, which includes your original report.

**Use Communication History** 

 From any of the PowerScribe 360 Reporting windows, click View > Communication History.

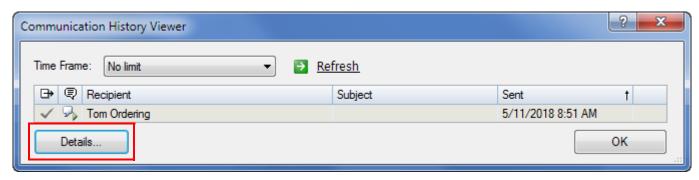

Select a communication from the list that opens and click **Details**. From here you can view the text of your report as well as the actionable findings communication statement that was embedded in the report.

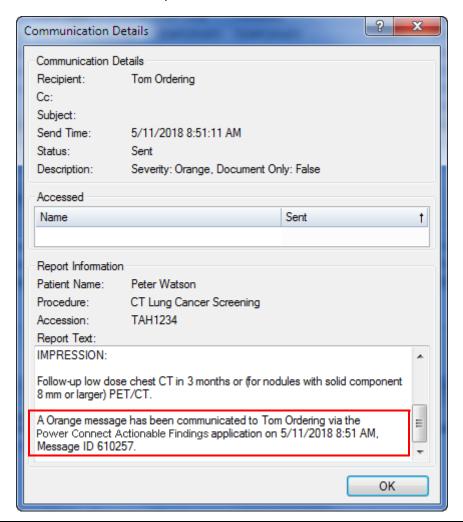